# **[Konfiguracja Comarch ERP](https://pomoc.comarch.pl/dms/index.php/dokumentacja/konfiguracja-comarch-erp-optima/) [Optima](https://pomoc.comarch.pl/dms/index.php/dokumentacja/konfiguracja-comarch-erp-optima/)**

#### Uwaga

**Przed rozpoczęciem konfiguracji przykładu**, **w Comarch DMS** (lub w jednej ze spółek w trybie wielospółkowym) **musi być skonfigurowana współpraca z Comarch ERP Optima 2024.0.1**

Przykład generowania dokumentów został skonfigurowany dla parametru "Księgowość kontowa".

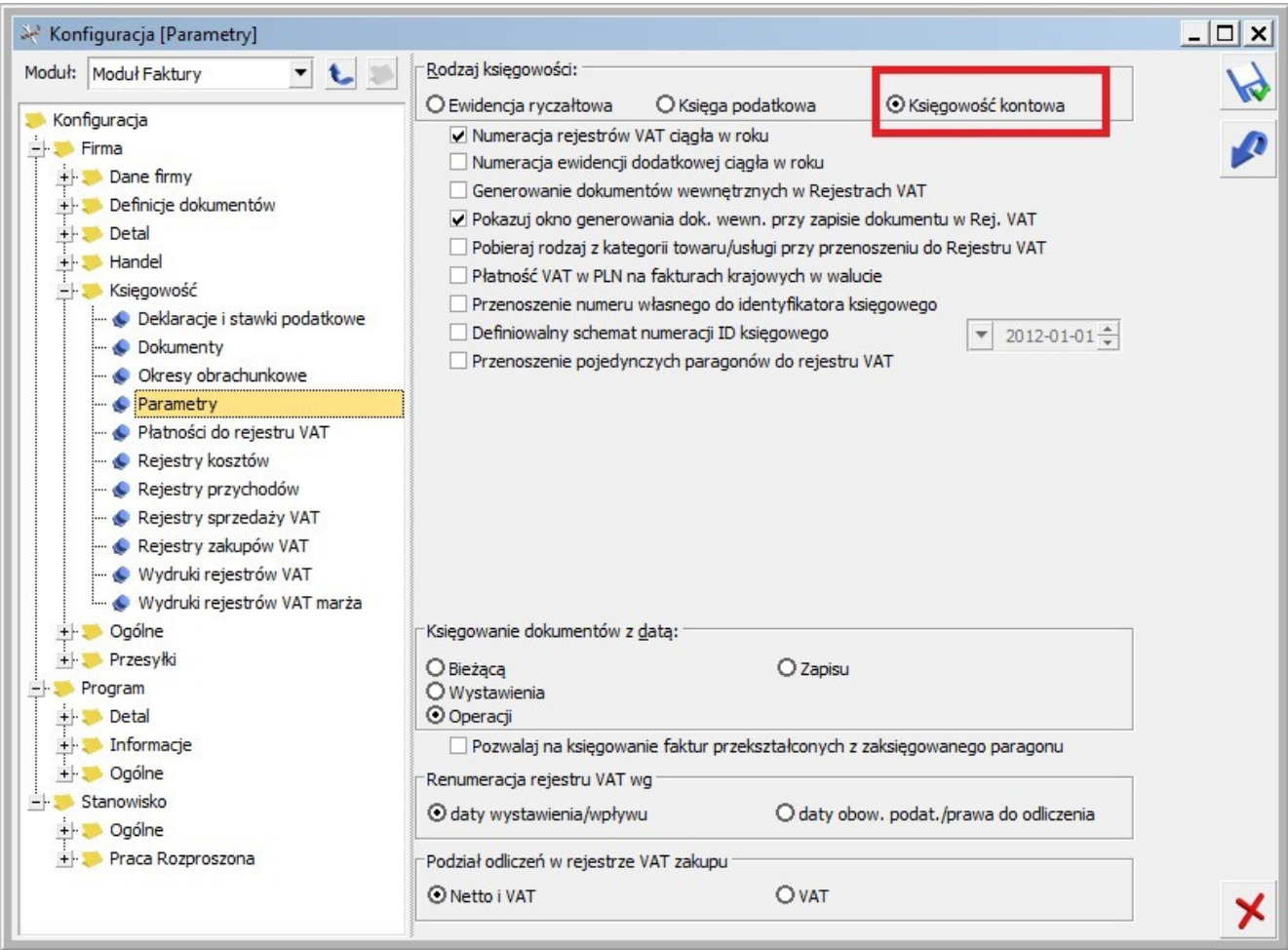

Comarch ERP Optima, Konfiguracja rodzaju księgowości

#### [Powrót do początku artykułu](#page--1-0)

# **[Zawartość pakietu](https://pomoc.comarch.pl/dms/index.php/dokumentacja/zawartosc-pakietu/)**

W ramach pakietu *Generator dokumentów do rejestru VAT*, pobranego z zakładki "Przykłady", z sekcji "ERP Optima" na Indywidualnych Stronach Partnerów (zob. [Indywidualne Strony](https://www.erp.comarch.pl/Partnerzy/default.aspx?site=1182) [Partnerów | ERP Optima \(comarch.pl\)](https://www.erp.comarch.pl/Partnerzy/default.aspx?site=1182) znajdują się następujące katalogi:

- **bin** katalog, w którym znajdują się **pliki, za pomocą których są generowane dokumenty ERP Optima do rejestru VAT w przypadku instalacji i konfiguracji do pracy na komputerze lokalnym**
- **exe** katalog, w którym znajdują się **pliki, za pomocą których są generowane dokumenty ERP Optima do rejestru VAT w przypadku instalacji i konfiguracji do pracy poprzez serwer IIS**
- **Typ obiegu** –**przykładowy typ obiegu** do zaimportowania w Comarch DMS
- **Zrodla źródła aplikacji OptimaVatRegisterGenerator.exe** – po przekompilowaniu źródeł do katalogu wynikowego należy skopiować **pliki z katalogu Binaries**

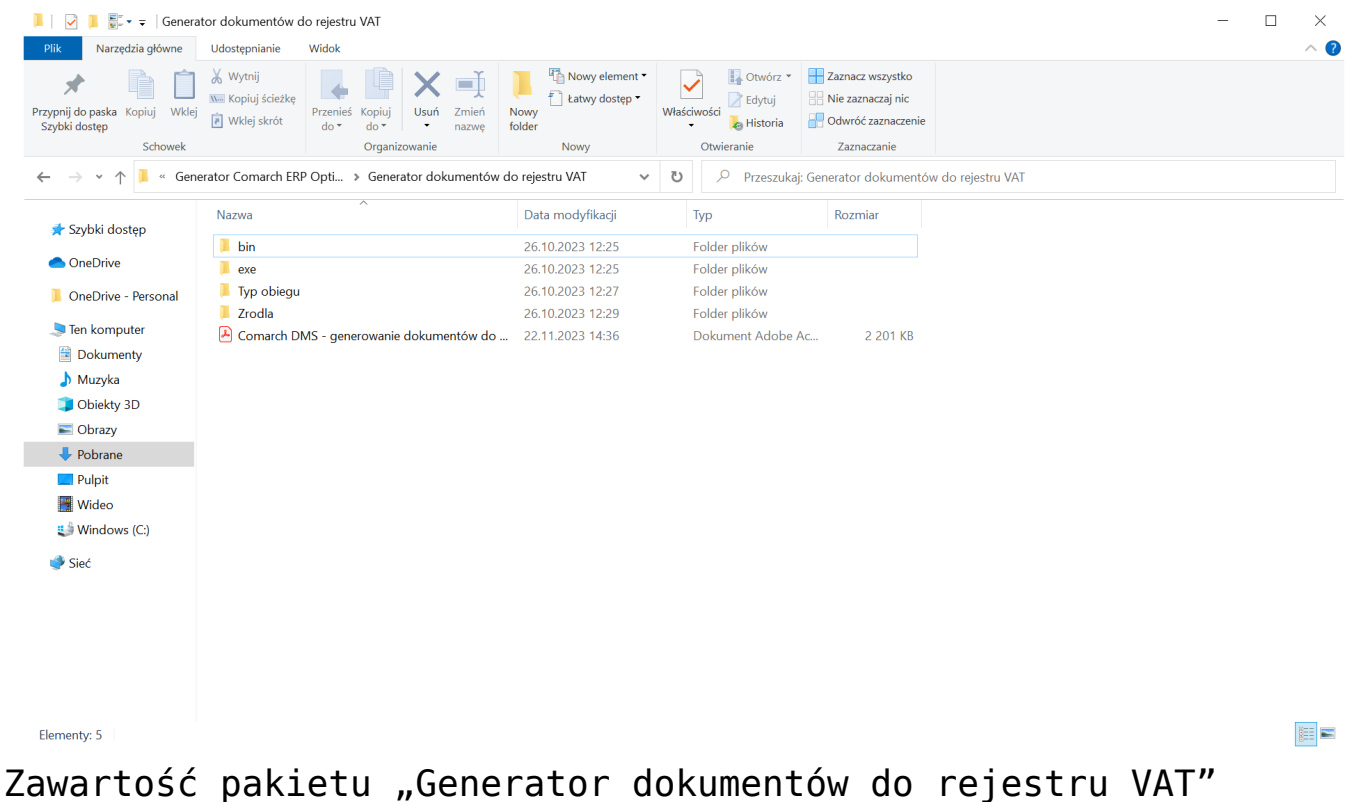

[Powrót do początku artykułu](#page--1-0)

**[Konfiguracja generatora](https://pomoc.comarch.pl/dms/index.php/dokumentacja/konfiguracja-generatora-dokumentow-do-rejestru-vat-comarch-erp-optima-instalacja-i-konfiguracja-do-pracy-na-komputerze-lokalnym/) [dokumentów do rejestru VAT](https://pomoc.comarch.pl/dms/index.php/dokumentacja/konfiguracja-generatora-dokumentow-do-rejestru-vat-comarch-erp-optima-instalacja-i-konfiguracja-do-pracy-na-komputerze-lokalnym/) [Comarch ERP Optima –](https://pomoc.comarch.pl/dms/index.php/dokumentacja/konfiguracja-generatora-dokumentow-do-rejestru-vat-comarch-erp-optima-instalacja-i-konfiguracja-do-pracy-na-komputerze-lokalnym/) [Instalacja i konfiguracja](https://pomoc.comarch.pl/dms/index.php/dokumentacja/konfiguracja-generatora-dokumentow-do-rejestru-vat-comarch-erp-optima-instalacja-i-konfiguracja-do-pracy-na-komputerze-lokalnym/) [do pracy na komputerze](https://pomoc.comarch.pl/dms/index.php/dokumentacja/konfiguracja-generatora-dokumentow-do-rejestru-vat-comarch-erp-optima-instalacja-i-konfiguracja-do-pracy-na-komputerze-lokalnym/) [lokalnym](https://pomoc.comarch.pl/dms/index.php/dokumentacja/konfiguracja-generatora-dokumentow-do-rejestru-vat-comarch-erp-optima-instalacja-i-konfiguracja-do-pracy-na-komputerze-lokalnym/)**

- [Informacje początkowe](#page-31-0)
- **Konfiguracia**
- Klucze licencii
- [Kontrolka Własna akcja](#page-40-0)
- [Kontrolka Walidator](#page-14-0)
- [Kontrolki Termin płatności i Zastosuj termin płatności](#page-15-0)
- [Kontrolka Numer rachunku bankowego](#page-22-0)
- [Kontrolka Tryb generowania](#page-26-0)
- [Uruchomienie przykładu](#page-29-0)

# **Informacje początkowe**

1.**Do katalogu, w którym jest zainstalowana stacjonarna wersja Comarch DMS** należy skopiować pliki z katalogu **bin**.

2.Kopiowanie pliku **NLog.config** jest **opcjonalne**, **jest wymagany**, jeżeli zachodzi potrzeba **logowania informacji podczas generowania dokumentu**.

3.Z katalogu **"Typ obiegu"** do programu Comarch DMS **należy zaimportować typ obiegu**: **OptimaVatRegisterGeneration.workflow**

4.Podczas generowania dokumentu do rejestru VAT Comarch ERP Optima za pomocą niniejszego mechanizmu, **Comarch DMS loguje operatora Comarch ERP Optima wskazanego w oknie Ustawienia > Autoryzacja API** lub **domyślnego operatora wskazanego w oknie Ustawienia > Połączenia z ERP** ( przypadku, gdy Comarch DMS pracuje w trybie wielofirmowym).

5.Dopełnieniem konfiguracji jest **wskazanie adresu URL aplikacji web Comarch DMS w pliku konfiguracyjnym OptimaVatRegisterGenerator.exe.config**, analogicznie do wskazywania adresu URL aplikacji web w pliku konfiguracyjnym aplikacji desktop Comarch DMS.

```
?xml version="1.0" encoding="utf-8"?>
\overline{1}Econfiguration>
\overline{c}<startup>
\overline{3}古
\overline{4}<supportedRuntime version="v4.0" sku=".NETFramework, Version=v4.6.1" />
\overline{5}\frac{1}{\sqrt{3}}<appSettings>
6\overline{7}\leq -- Moduły Optima -->
         <add key="KP" value="0"/>
\overline{B}<add key="KH" value="0"/>
\overline{q}<add key="KHP" value="0"/>
\overline{10}<add key="ST" value="0"/>
1112^{12}<add key="FA" value="0"/>
         <add key="MAG" value="0"/>
13<add key="PK" value="0"/>
14
         <add key="PKXL" value="0"/>
15
16<add key="CRM" value="0"/>
         <add key="ANL" value="0"/>
17<add key="DET" value="0"/>
18
         <add key="BIU" value="0"/>
19
20<add key="SRW" value="0"/>
         <add key="ODB" value="0"/>
21<add key="KB" value="0"/>
^{22}<add key="KBP" value="0"/>
23^{24}<add key="HAP" value="0"/>
25<add key="CRMP" value="0"/>
26<add key="ServerUri" value="http://<host>/<nazwaKatalogu>" />
2728<!-- Kontrolka "Lista" -->
2930
          <add key="CategoryControl" value="Kategoria" />
         <!-- Kontrolka "Tekst" --
3132<add key="CategoryDescriptionControl" value="Opis Kategorii" />
33<!-- Kontrolka "Kontrahent"
         <add key="ContractorControl" value="Kontrahent" />
3435
         <!-- Kontrolka "Lista" --:
36<add key="RegisterControl" value="Rejestr" />
37
         <!-- Kontrolka "Lista" -->
38
         <add key="RegisterTypeControl" value="Typ rejestru" />
39
         <!-- Kontrolka "Tekst" -->
         <add key="DocumentControl" value="Dokument" />
40<!-- Kontrolka "Data i godzina"-->
\overline{41}<add key="ReceiptDateControl" value="Data wplywu" />
42<!-- Kontrolka "Data i godzina"-->
43
44<add key="PurchaseDateControl" value="Data zakupu" />
45<!-- Kontrolka "Data i godzina"-->
         <add key="IssueDateControl" value="Data wystawienia" />
4647
         <!-- Kontrolka "Lista" -->
48
         <add key="PaymentTypeControl" value="Forma platnosci" />
         <!-- Kontrolka "Lista"--
49
         <!--<add key="UsePaymentDateControl" value="Zastosuj_termin_platnosci" /> -->
50
51<!-- Kontrolka "Data i godzina" -->
         <!-- <add key="PaymentDateControl" value="Termin platnosci" /> -->
5253<!-- Kontrolka "Lista" -->
         <add key="CurrencyControl" value="Waluta" />
5455<l-- Kontrolka "Tekst" -->
56
         <!-- <add key="AccountNumberControl" value="Numer rachunku bankowego"/> -->
57
         <!-- Kontrolka "Załącznik"
58
         <add key="AttachmentsControl" value="Zalaczniki" />
59
         <!-- Kontrolka "Dane tabelaryczne"-->
60
         <add key="ElementsControl" value="Elementy" />
61<!-- Kolumna id=0 "Kategoria" kontrolki "Dane tabelaryczne" typu "Lista -->
         <add key="CategoryColumnIndex" value="0" />
62
63
         <!-- Kolumna id=1 "Opis" kontrolki "Dane tabelaryczne" typu "Tekst" -->
64
         <add key="CategoryDescriptionColumnIndex" value="1" />
65
         <!-- Kolumna id=2 "Kategoria" kontrolki "Dane tabelaryczne" typu "Lista -->
66
         <add key="Category2ColumnIndex" value="2" />
67<!-- Kolumna id=3 "Opis" kontrolki "Dane tabelaryczne" typu "Tekst" -->
68
         <add key="Category2DescriptionColumnIndex" value="3" />
69
         <!-- Kolumna id=4 "Stawka" kontrolki "Dane tabelaryczne" typu "Lista -->
70^{1}<add key="TaxRateColumnIndex" value="4" />
         <1-- Kolumna id=5 "Netto" kontrolki "Dane tabelaryczne" typu "Lista -->
7172<add key="NetAmountColumnIndex" value="5" />
72<!-- Kolumna id=6 "Rodzaj" kontrolki "Dane tabelaryczne" typu "Lista -->
74<add key="PurchaseTypeColumnIndex" value="8" />
75<!-- Kolumna id=7 "Odliczenia" kontrolki "Dane tabelaryczne" typu "Lista -->
         <add key="DeductionColumnIndex" value="9" />
76
77<!-- Kolumna id=8 "Kolumna" kontrolki "Dane tabelaryczne" typu "Lista -->
78
         <!-- <add key="ColumnColumnIndex" value="8"/>-->
79</appSettings>
80^{6}<runtime>
R1\verb|<assemblyBinding xmlns="urn:schemes-microsoft-comasm.v1">|82<dependentAssemblv>
9.3<assemblyIdentity name="Newtonsoft.Json" publicReyToken="30ad4fe6b2a6aeed" culture="neutral" />
\overline{84}<br/>bindingRedirect oldVersion="0.0.0.0-12.0.0.0" newVersion="12.0.0.0" />
R5</dependentAssembly>
86
          </assemblyBinding>
R<sub>7</sub>\langle/runtime>
88
    L</configuration>
```
Plik konfiguracyjny OptimaVatRegisterGenerator.exe.config

# **Konfiguracja**

1.**W katalogu ze stacjonarną wersją Comarch DMS** należy odszukać skopiowany wcześniej plik **OptimaVatRegisterGenerator.exe.config**.

2.W pliku **OptimaVatRegisterGenerator.exe.config** należy w kluczu **<add key="ServerUri" value="http://<host>/<nazwa katalogu>"/>** wpisac **adres URL aplikacji web Comarch DMS**.

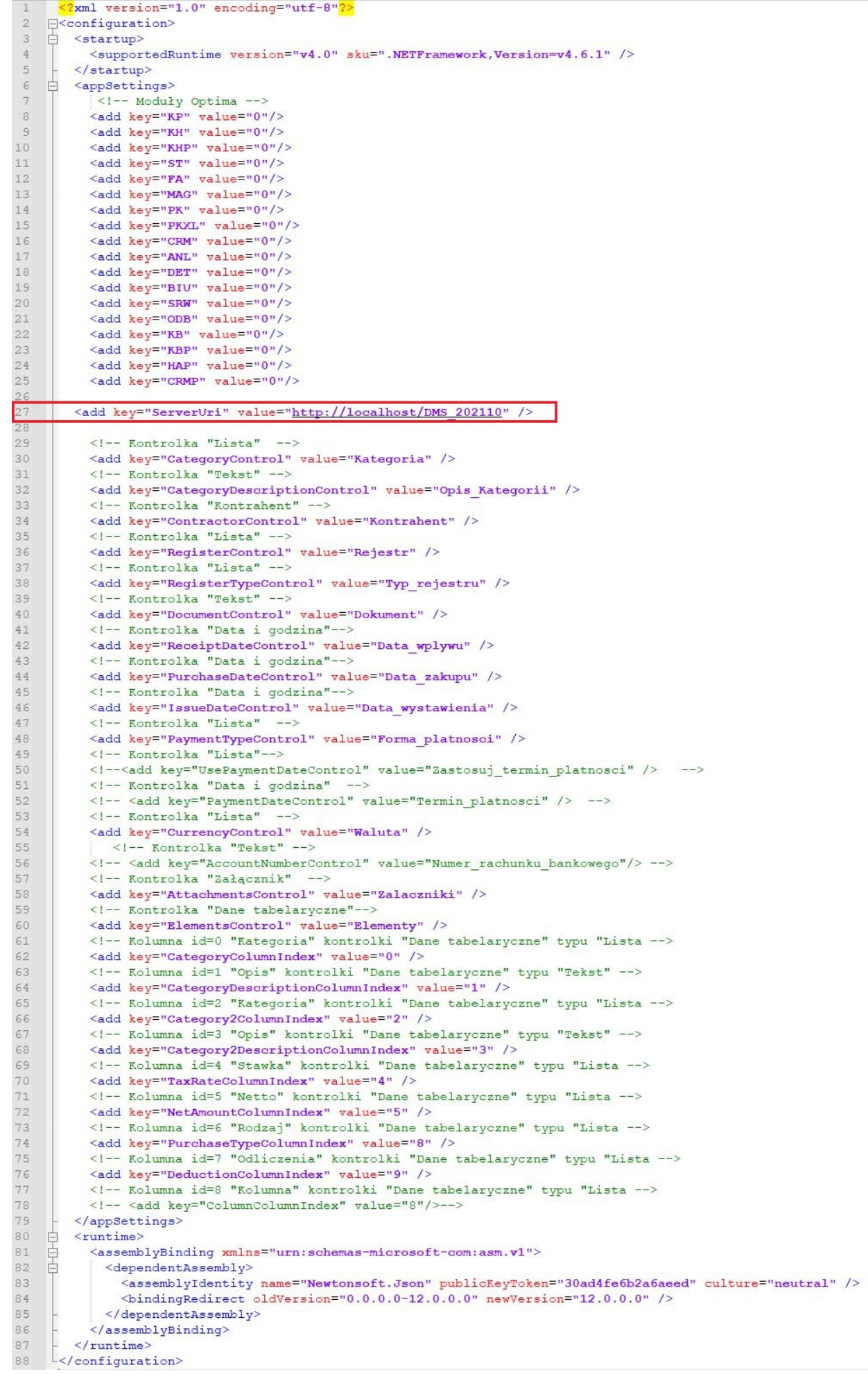

Plik konfiguracyjny OptimaVatRegisterGenerator.exe.config z uzupełnionym adresem URL

3.Następnie należy **wskazać konfiguracyjną bazę danych ERP Optima w zapytaniach inicjujących wartości kontrolek**.

W tym celu należy kolejno:

- **uruchomić** stacjonarną wersję Comarch DMS,
- przejść do **konfiguracji zaimportowanego typu obiegu**.
- W kontrolkach:
- Waluta
- Elementy, zakładka Listy -> lista: Stawka
- Elementy, zakładka inicjowanie wartości -> kontrolki powiązane: 3 wystąpienia
- **w zapytaniach SQL odszukać nazwę bazy "CDN\_KNF\_Konfiguracja"** i **zamienić ją** na **właściwą nazwę konfiguracyjnej bazy danych**.
- W **wielospółkowym trybie pracy Comarch DMS** dodatkowo **zweryfikować spółkę**, która jest wskazana w kontrolkach:

Kontrahent

Kategoria

Opis kategorii

Rejestr

Typ rejestru

Forma płatności

Waluta

Definicje list w kontrolce Elementy

Generuj dokument

Rejestr Vat zakupu

4.**Aby możliwe było generowanie dokumentów do Rejestru VAT Optima z załącznikami**, **wymagane** jest **zapisywanie załączników w bazie Comarch DMS**.

Za ustawienie bazy, w której zapisywane są załączniki odpowiada klucz **<add key="DestinationAttachmentsWorkflow" value="DO" />** w pliku **web.config** (**wartość DO oznacza zapisywanie załączników w bazie Comarch DMS**).

# **Klucze licencji**

Podczas generowania dokumentu do rejestru VAT Comarch ERP Optima za pomocą niniejszego mechanizmu, **pobierana jest licencja Comarch ERP Optima**.

Dokumenty są **generowane** w oparciu o **licencje operatora** wskazanego w oknie **Ustawienia > Autoryzacja API** lub **domyślnego operatora wskazanego w oknie Ustawienia > Połączenia z ERP** (w przypadku, gdy Comarch DMS pracuje w trybie wielofirmowym).

Istnieje również **możliwość wskazania licencji**, która będzie pobierana podczas generowania dokumentów do rejestru VAT w Comarch ERP Optima.

**Aby wskazać licencję** należy **ustawić value ="1" dla wybranej licencji** w pliku konfiguracyjnym **OptimaVatRegisterGenerator.exe.config**:

```
<add key="KP" value="0"/>
```

```
<add key="KH" value="0"/>
```
- <add key="KHP" value="0"/>
- <add key="ST" value="0"/>
- <add key="FA" value="0"/>
- <add key="MAG" value="0"/>
- <add key="PK" value="0"/>
- <add key="PKXL" value="0"/>
- <add key="CRM" value="0″/>
- <add key="ANL" value="0"/>
- <add key="DET" value="0"/>
- <add key="BIU" value="0"/>
- <add key="SRW" value="0"/>
- <add key="0DB" value="0"/>
- <add key="KB" value="0"/>
- <add key="KBP" value="0"/>
- <add key="HAP" value="0"/>
- <add key="CRMP" value="0"/>

Jeżeli w pliku **OptimaVatRegisterGenerator.exe.config** wszystkie wartości kluczy w sekcji *Moduły Optima* będą miały **ustawioną wartość 0**, wówczas generowanie dokumentów będzie odbywać się na dotychczasowych zasadach.

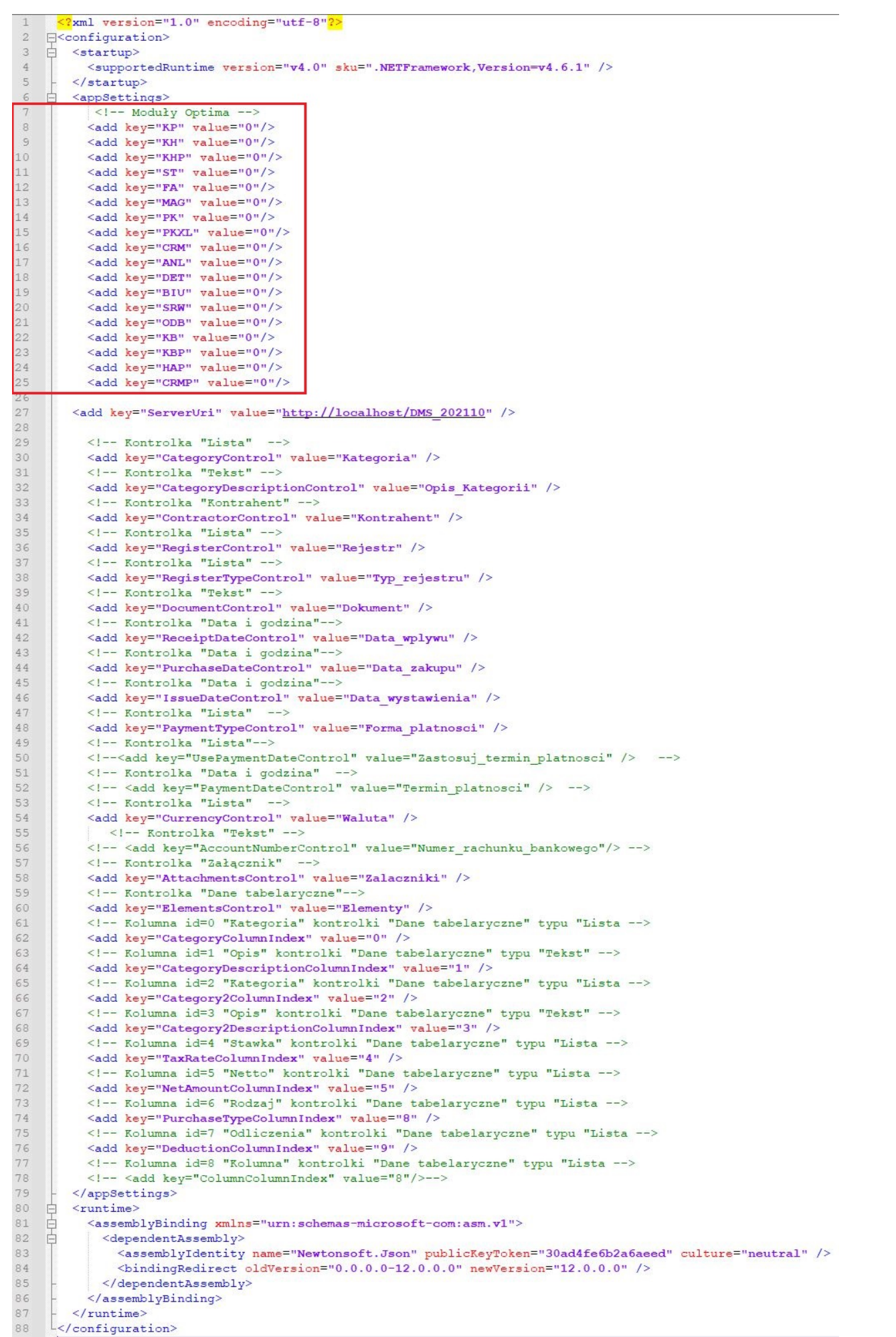

Plik konfiguracyjny OptimaVatRegisterGenerator.exe.config, sekcja Moduły Optima – klucze licencji

## **Kontrolka Własna akcja**

Z poziomu kontrolki **"Własna akcja"** (**Generuj dokument**), należy **ustawić definicję uruchomienia dodatku.**

Uwaga Definicja uruchomienia powinna się znaleźć **w edytorze SQL wywołanym dla opcji Plik wykonywalny**. **Definicja uruchomienia pliku OptimaVatRegisterGenerator.exe:**

OptimaVatRegisterGenerator.exe @^UserLoginToken@ @^DocumentId@ @^Culture@ @^DocumentCompanyId@ @Walidator@

### <span id="page-14-0"></span>**Kontrolka Walidator**

W załączonym typie obiegu znajduje się **kontrolka Walidator**, w jej definicji wprowadzono **warunek, odpowiadający za możliwość jednokrotnego generowania dokumentu**.

**Warunek blokuje możliwość wygenerowania kolejnego dokumentu** również w przypadku, gdy wcześniej wygenerowany dokument w Comarch ERP Optima został odpięty od dokumentu w Comarch DMS.

Jeśli zajdzie potrzeba wygenerowania wielu dokumentów, **należy** zmienić warunek w kontrolce.

W przypadku gdy:

- **dokument generowany jest poprawnie**, kontrolka typu **"Własna akcja"** (**Generuj dokument**) zwróci w kontrolce **Walidator** wartość większą od zera (ID wygenerowanego dokumentu)
- wystąpi błąd, kontrolka typu "Własna akcja" (Generuj

**dokument**) zwróci w kontrolce **Walidator** wartość mniejszą od zera.

**Domyślnie** w kontrolce jest wartość 0.

# <span id="page-15-0"></span>**Kontrolki Termin płatności i Zastosuj termin płatności**

**Włączenie obsługi terminu płatności, gdy przykład był wykorzystywany w poprzednich wersjach**

W przypadku, gdy **w Comarch DMS wykorzystywany jest przykład do generowania dokumentów w rejestrze VAT ERP Optima**, do obsługi przekazania terminu płatności wymagane jest wprowadzenie zmian jak poniżej:

1. Na definicji typu obiegu należy dodać kontrolki:

**Zastosuj termin płatności** – kontrolka typu **Lista**, inicjowanie wartości poprzez **Słownik**, wartości słownika: **'Tak', 'Nie'**.

Kontrolka przekazuje informację o tym czy termin płatności wskazany w kontrolce 'Termin płatności' zostanie przekazany do dokumentu w rejestrze VAT Comarch ERP Optima z karty obiegu, czy będzie ustalany zgodnie z konfiguracją Comarch ERP Optima.

W kontrolce należy wskazać odpowiedzi:

- **Tak** wówczas termin płatności na dokumencie w Comarch ERP Optima będzie pochodził z kontrolki **Termin płatności**
- **Nie** termin płatności będzie ustalany **zgodnie z konfiguracją Comarch ERP Optima**.

#### Lista

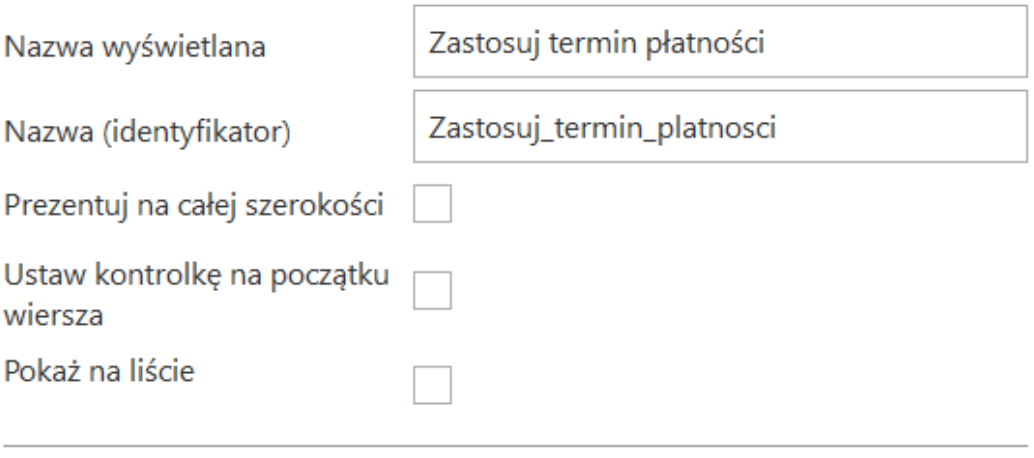

Inicjowanie wartości i zmiana wartości (obserwator)

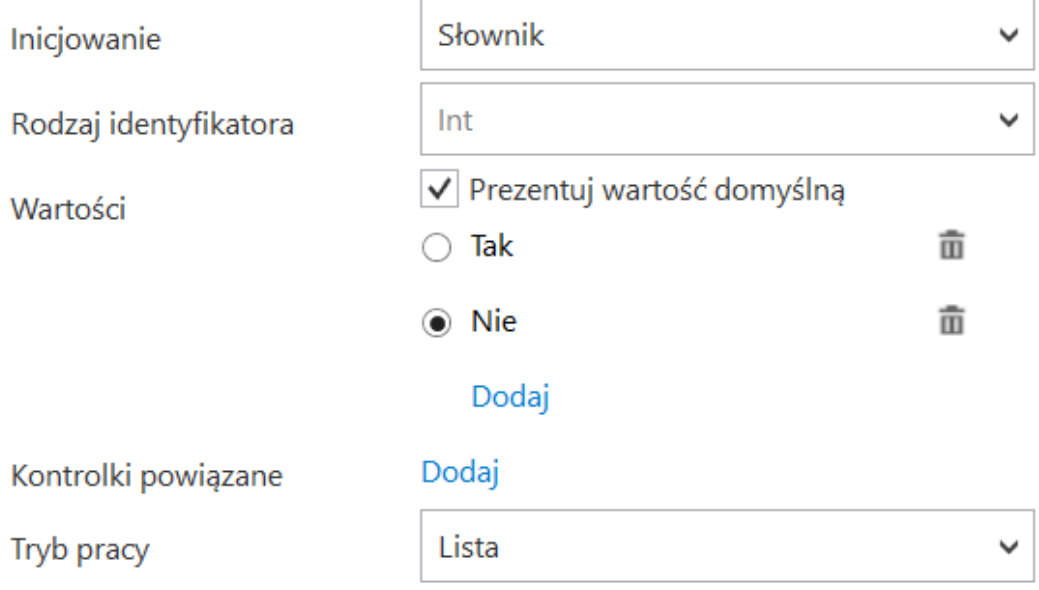

Konfiguracja kontrolki typu Lista

#### **Termin płatności** – kontrolka typu **data i godzina.**

Jeżeli w kontrolce **'Zastosuj termin płatności'** ustawiono wartość **'Tak'**, termin płatności **zostanie przeniesiony** na dokument w rejestrze VAT Comarch ERP Optima,

Jeżeli w kontrolce **'Zastosuj termin płatności'** ustawiono wartość **'Nie'**, termin płatności na dokumencie w rejestrze VAT **będzie wynikał z konfiguracji Comarch ERP Optima**.

#### Data i godzina

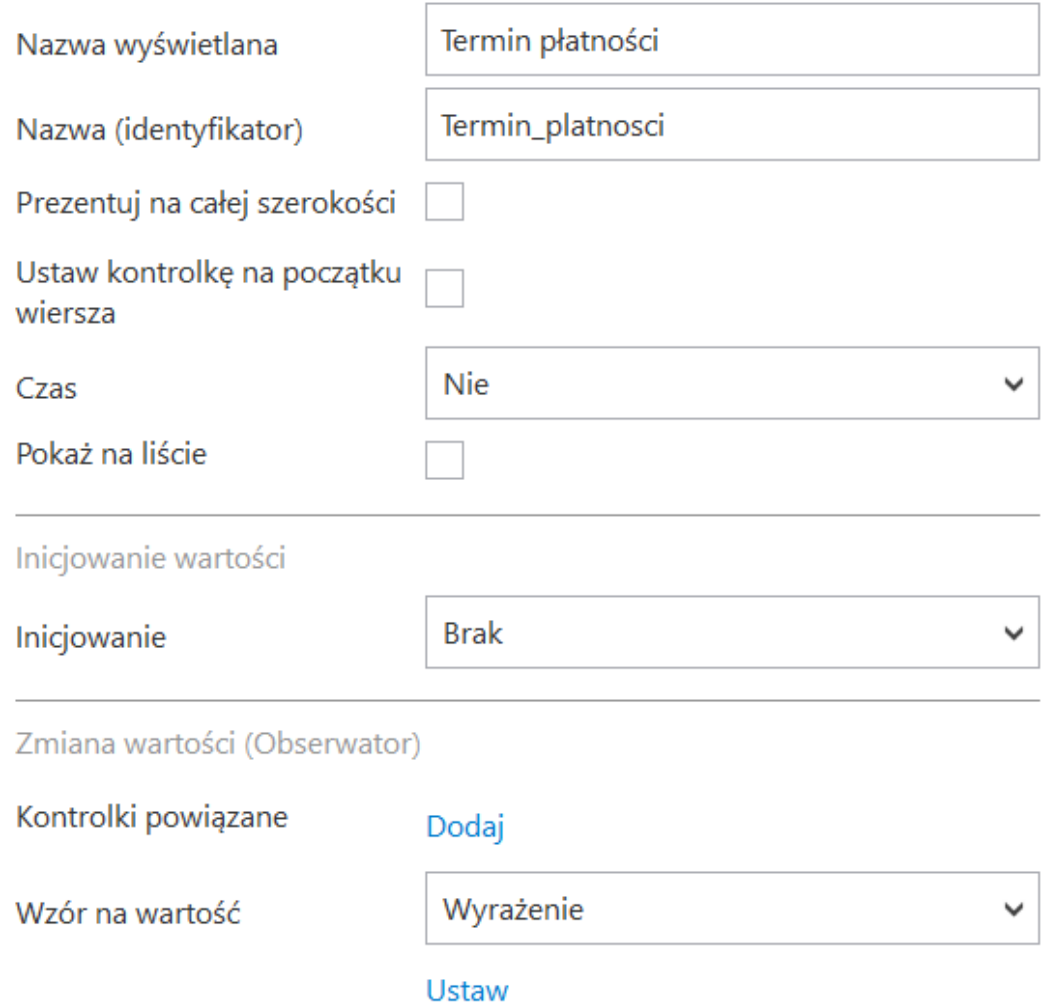

Konfiguracja kontrolki typu Data i godzina

2.Po dodaniu kontrolek, **należy w pliku konfiguracyjnym przykładu do generowania dokumentów odkomentować klucze odpowiedzialne za przekazanie wartości powyższych kontrolek**:

- **<add key="UsePaymentDateControl" value="List1″ />** – dotyczy kontrolki typu Lista,
- **<add key="PaymentDateControl" value="DateTime4″ />** – dotyczy kontrolki Data i godzina

W wartościach kluczy **należy wpisać identyfikatory kontrolek**

**dodanych na typie obiegu**.

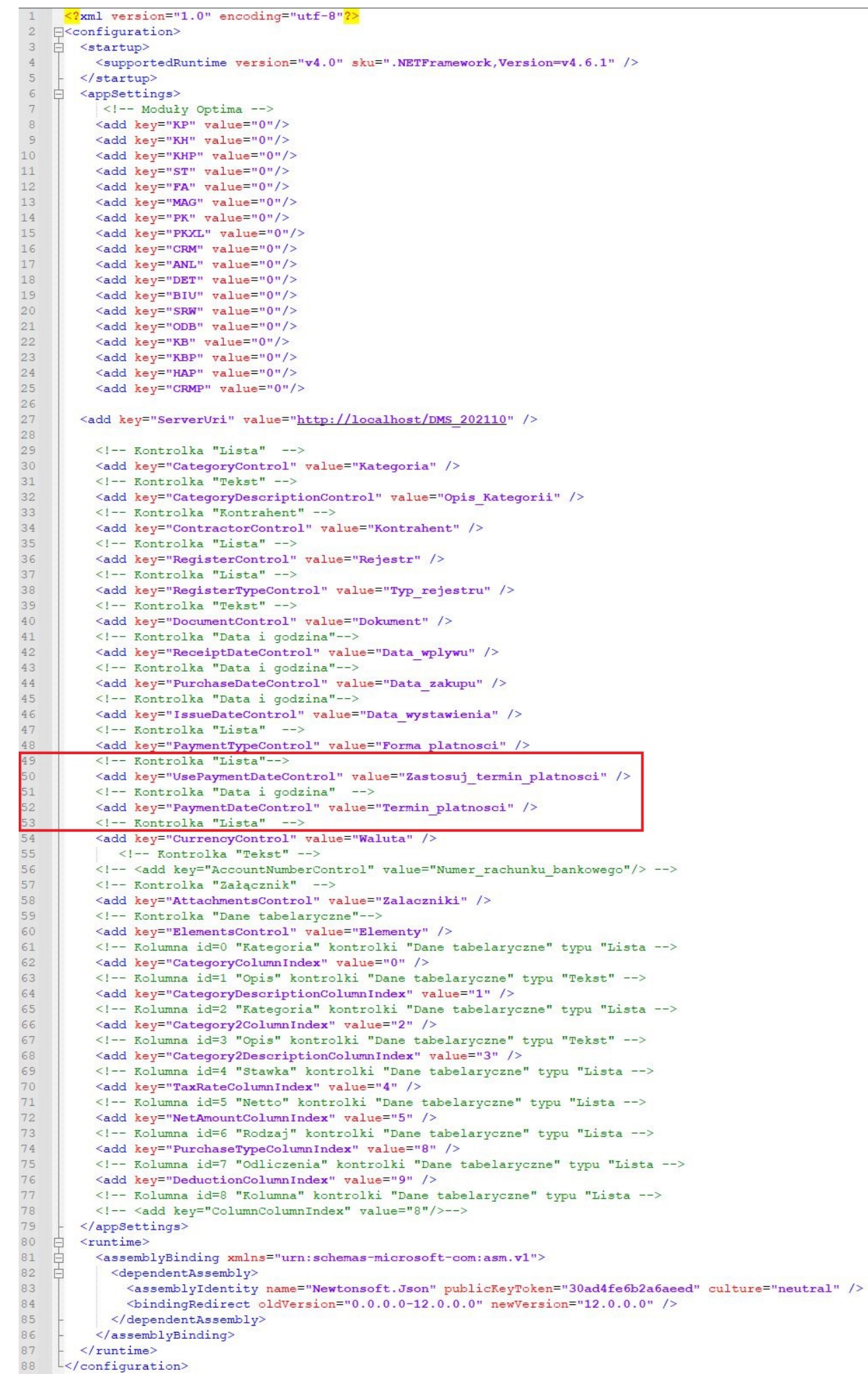

OptimaVatRegisterGenerator.exe.config z odkomentowanymi kluczami dla kontrolek Lista i Data i godzina odpowiadających za przekazanie terminu płatności

**Włączenie obsługi terminu płatności w przypadku nowej konfiguracji przykładu**

**Aby włączyć obsługę terminu płatności**, należy w pliku konfiguracyjnym **OptimaVatRegisterGenerator.exe.config odkomentować** klucze odpowiedzialne za przekazanie wartości powyższych kontrolek:

**<add key="UsePaymentDateControl" value=" Zastosuj\_termin\_platnosci " />** – dotyczy kontrolki typu **Lista**,

**<add key="PaymentDateControl" value=" Termin\_platnosci" " />** – dotyczy kontrolki **Data i godzina**

**W wartościach kluczy** należy wpisać **identyfikatory kontrolek** dodanych na typie obiegu.

**W załączonym typie obiegu udostępniono kontrolki**:

**Zastosuj termin płatności** – kontrolka typu **lista** w formie słownika z możliwością wskazania wartości domyślnej. Kontrolka przekazuje informację o tym **czy termin płatności wskazany w kontrolce 'Termin płatności' zostanie przekazany do dokumentu w rejestrze VAT Comarch ERP Optima z karty obiegu**, **czy będzie ustalany zgodnie z konfiguracją Comarch ERP Optima.** W kontrolce można wskazać odpowiedzi:

**Tak** – wówczas **termin płatności na dokumencie w Comarch ERP Optima będzie pochodził z kontrolki Termin płatności Nie** – **termin płatności będzie ustalany zgodnie z konfiguracją Comarch ERP Optima**.

**Termin płatności** – kontrolka typu **data i godzina**, jeżeli w

### kontrolce **'Zastosuj termin płatności'**:

- ustawiono wartość **'Tak'**, **termin płatności zostanie przeniesiony na dokument w rejestrze VAT Comarch ERP Optima**;
- ustawiono wartość **'Nie**', **termin płatności na dokumencie w rejestrze VAT będzie wynikał z konfiguracji Comarch ERP Optima**.

### <span id="page-22-0"></span>**Kontrolka Numer rachunku bankowego**

W przypadku, gdy w Comarch DMS wykorzystywany jest przykład do generowania dokumentów w rejestrze VAT ERP Optima, do obsługi przekazania numeru rachunku bankowego **wymagane jest**:

1. dodanie kontrolki na typie dokumentu

Na definicji typu obiegu należy dodać **kontrolkę typu tekst**, nadać jej **nazwę** np. *Numer rachunku bankowego* **i identyfikator** np. *Numer\_rachunku\_bankowego*.

2. dodanie w pliku konfiguracyjnym klucza obsługującego przekazanie numeru rachunku bankowego na generowany dokument w Comarch ERP Optima.

Następnie należy w **pliku konfiguracyjnym przykładu do generowania dokumentów** dodać klucz odpowiedzialny za przekazanie numeru rachunku bankowego:

<add key="AccountNumberControl" **value="Numer\_rachunku\_bankowego"/>**

W wartości klucza należy wpisać **identyfikator kontrolki typu tekst dodanej na typie obiegu**.

Klucz ten **domyślnie jest zakomentowany** – aby korzystać z danej funkcjonalności **należy go odkomentować.**

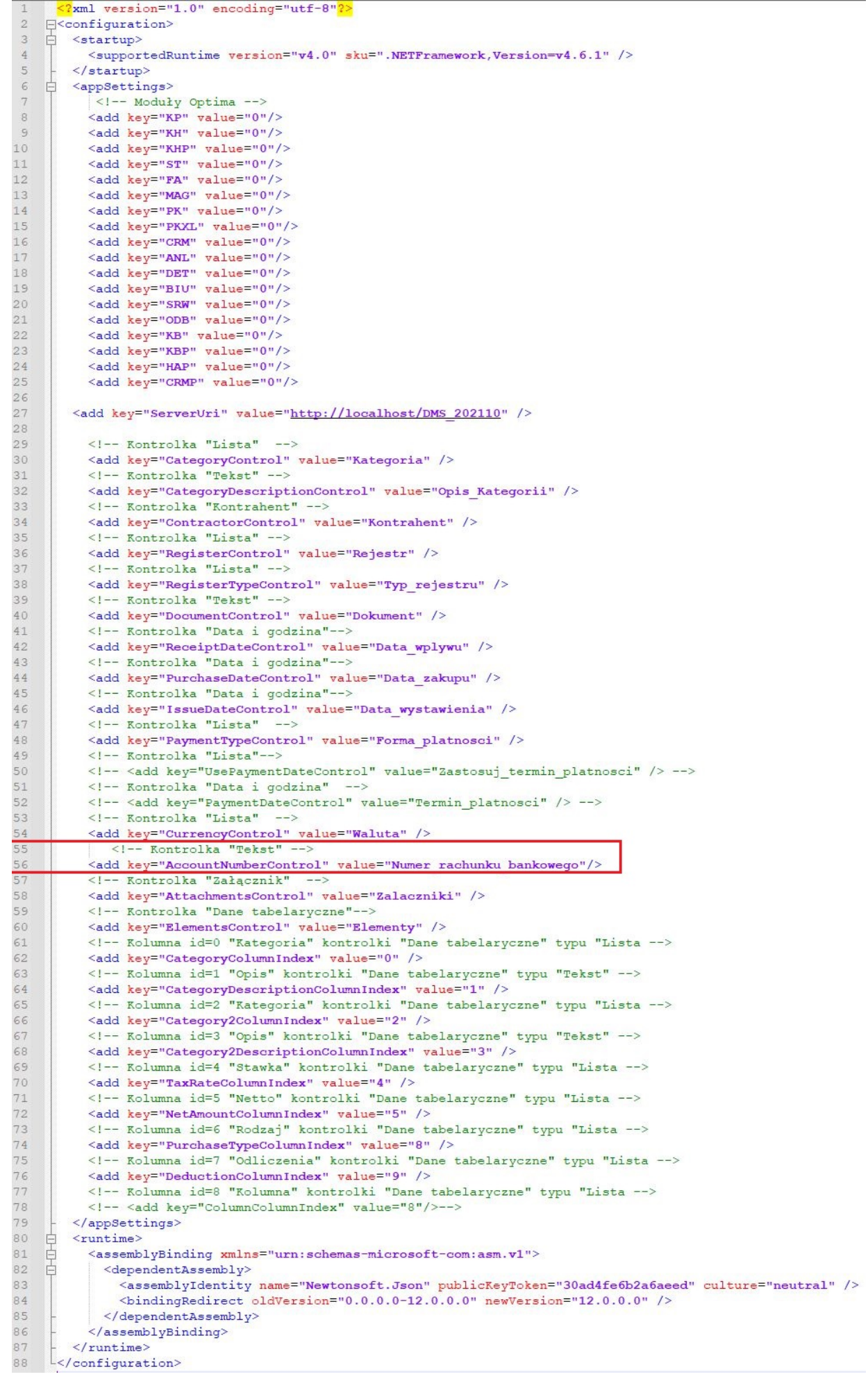

OptimaVatRegisterGenerator.exe.config z odkomentowanym kluczem odpowiadającym za przekazanie numeru rachunku bankowego

## <span id="page-26-0"></span>**Kontrolka Tryb generowania**

W przypadku, gdy w Comarch DMS wykorzystywany jest przykład do generowania dokumentów w rejestrze VAT Comarch ERP Optima do obsługi przekazania trybu generowania Netto/Brutto **wymagane jest** wprowadzenie zmian jak poniżej:

Na definicji typu obiegu **należy dodać kontrolkę**:

**Tryb generowania** – **kontrolka typu Lista**, inicjowanie wartości poprzez **Słownik**, wartości słownika: **'Netto'**, **'Brutto'**.

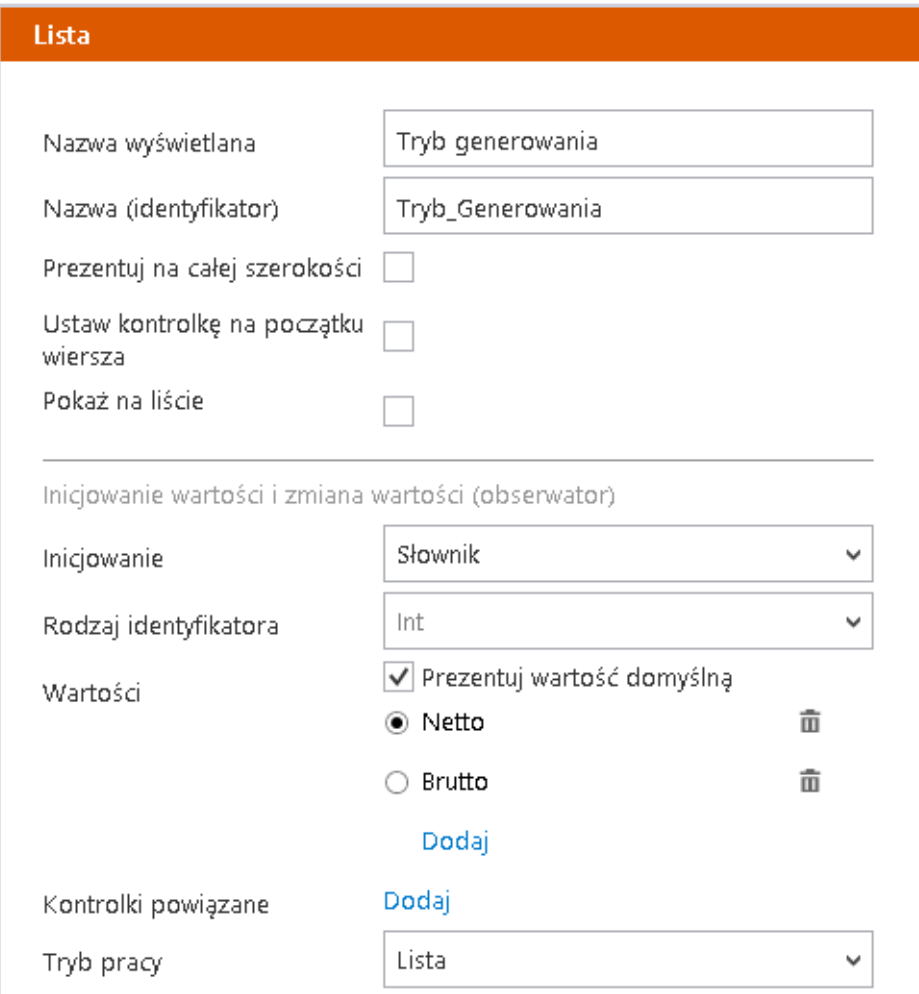

Kontrolka przekazuje informacje o tym, **czy dokument ma zostać wygenerowany w rejestrze VAT Comarch ERP Optima od Netto, czy od Brutto**.

W kontrolce **należy wskazać odpowiednią wartość**:

- **Netto** wówczas podczas generowania dokumentu do Comarch ERP Optima zostanie przekazana kwota netto i VAT i na tej podstawie wyliczy się kwota brutto
- **Brutto** wówczas podczas generowania dokumentu do Comarch ERP Optima zostanie przekazana kwota brutto i VAT i na tej podstawie wyliczy się kwota netto

**Po dodaniu kontrolki**, należy w **pliku konfiguracyjnym przykładu do generowania dokumentów dodać klucz** odpowiedzialny za przekazanie wartości powyższej kontrolki:

**<add key="GenerationModeControl" value="Tryb\_Generowania" />**

W wartości klucza należy wpisać **identyfikator kontrolki dodanej na typie obiegu** (w przykładzie jest to kontrolka o identyfikatorze *Tryb\_Generowania*)

```
<?xml version="1.0" encoding="utf-8"?>
Fisconfiguration>
    <startup>
      <supportedRuntime version="v4.0" sku=".NETFramework.Version=v4.6.1" />
    </startup>
    <appSettings>
\mathsf{I}<add key="ServerUri" value="http://localhost/DMS" />
        <add key="KP" value="0"/>
        <add key="KH" value="0"/>
        <add key="KHP" value="0"/>
        <add key="ST" value="0"/>
        <add key="FA" value="0"/>
        <add key="MAG" value="0"/>
        <add key="PK" value="0"/>
        <add key="PKXL" value="0"/>
        <add key="CRM" value="0"/>
        <add key="ANL" value="0"/>
        <add key="DET" value="0"/>
        <add key="BIU" value="0"/>
        <add key="SRW" value="0"/>
        <add key="ODB" value="0"/>
        <add key="KB" value="0"/>
        <add key="KBP" value="0"/>
        <add key="HAP" value="0"/>
        <add key="CRMP" value="0"/>
        <!-- Kontrolka "Lista" -->
        <add key="CategoryControl" value="Kategoria" />
        <!-- Kontrolka "Tekst" -->
        <add key="CategoryDescriptionControl" value="Opis_Kategorii" />
        <!-- Kontrolka "Kontrahent" -->
        <add key="ContractorControl" value="Kontrahent" />
        <!-- Kontrolka "Lista" -->
        <add key="RegisterControl" value="Rejestr" />
        <!-- Kontrolka "Lista" -->
        <add key="RegisterTypeControl" value="Typ_rejestru" />
        <!-- Kontrolka "Tekst" -->
        <add key="DocumentControl" value="Dokument" />
        <!-- Kontrolka "Data i godzina"-->
        <add key="ReceiptDateControl" value="Data_wplywu" />
        <!-- Kontrolka "Data i godzina"-->
        <add key="PurchaseDateControl" value="Data_zakupu" />
        <!-- Kontrolka "Data i godzina"-->
        <add key="IssueDateControl" value="Data_wystawienia" />
        <!-- Kontrolka "Lista" -->
        <add key="PaymentTypeControl" value="Forma_platnosci" />
        <!-- Kontrolka "Lista"-->
        <!--<add key="UsePaymentDateControl" value="Zastosuj_termin_platnosci" /> -->
        <!-- Kontrolka "Data i godzina" -->
        <!-- <add key="PaymentDateControl" value="Termin_platnosci" />
        <!-- Kontrolka "Lista" -->
        <add key="CurrencyControl" value="Waluta" />
        <!-- Kontrolka "Tekst" -->
        <add key="AccountNumberControl" value="Numer_rachunku_bankowego"/>
        <!-- Kontrolka "Załącznik" -->
        <add key="AttachmentsControl" value="Zalaczniki" />
        <!-- Kontrolka "Lista" -->
        <add key="GenerationModeControl" value="Tryb_Generowania" />
             KONTROLKA PANE TADELARJEZHE
        <add key="ElementsControl" value="Elementy" />
        <!-- Kolumna id=0 "Kategoria" kontrolki "Dane tabelaryczne" typu "Lista -->
```
OptimaVatRegisterGenerator.exe.config z kluczem dla kontrolki Lista odpowiadającej za przekazanie trybu generowania

W przypadku **konfiguracji generowania dokumentu do rejestru VAT Comarch ERP Optima po raz pierwszy**, **nie ma potrzeby modyfikacji pliku OptimaVatRegisterGenerator.exe.config oraz definicji typu obiegu**, ponieważ te zmiany są już uwzględnione. **Należy dokonać pozostałej konfiguracji** zgodnie z opisem w tym artykule**.**

## <span id="page-29-0"></span>**Uruchomienie przykładu**

**Po otwarciu nowego dokumentu DMS należy wprowadzić lub zmienić wartości na karcie obiegu. Wartości w kontrolkach, których opis jest pogrubiony są obowiązkowe.**

Następnie **należy zapisać dokument lub przekazać do kolejnego etapu**.

Kolejnym krokiem jest kliknięcie w przycisk "Generuj **dokument"**, **wygenerowany dokument automatycznie zostanie** podpięty do pola "Rejestr VAT zakupu".

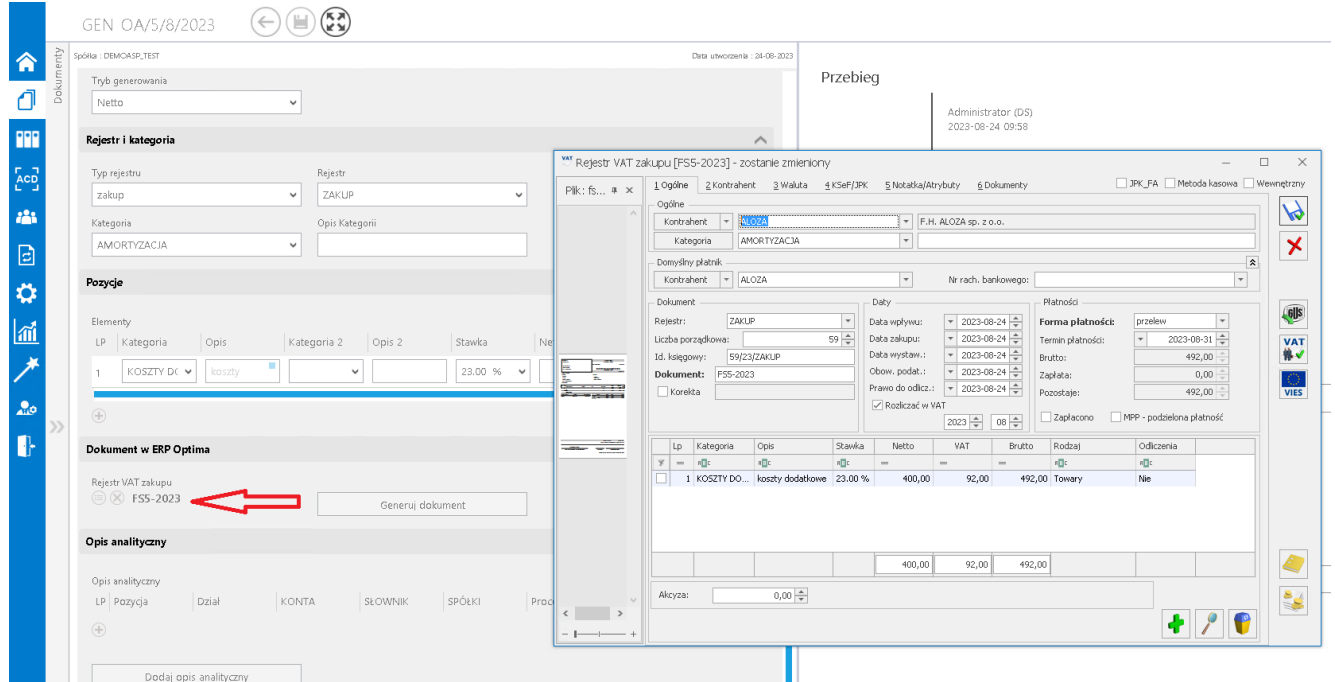

Obieg dokumentów, generowanie dokumentu do rejestru VAT w

Comarch ERP Optima.

**W przypadku gdy dokument generowany jest z załącznikami, dołączone pliki dostępne są na dokumencie OBD powiązanym z wygenerowanym dokumentem w rejestrze VAT.**

W oknie dokumentu Comarch ERP Optima wyświetlonym w Comarch DMS **nie ma możliwości podglądu dokumentu OBD**, tym samym **nie ma możliwości usunięcia załączników dodanych na dokument OBD**.

Aby **zweryfikować listę załączonych plików**, należy **otworzyć dokument w systemie Comarch ERP Optima**.

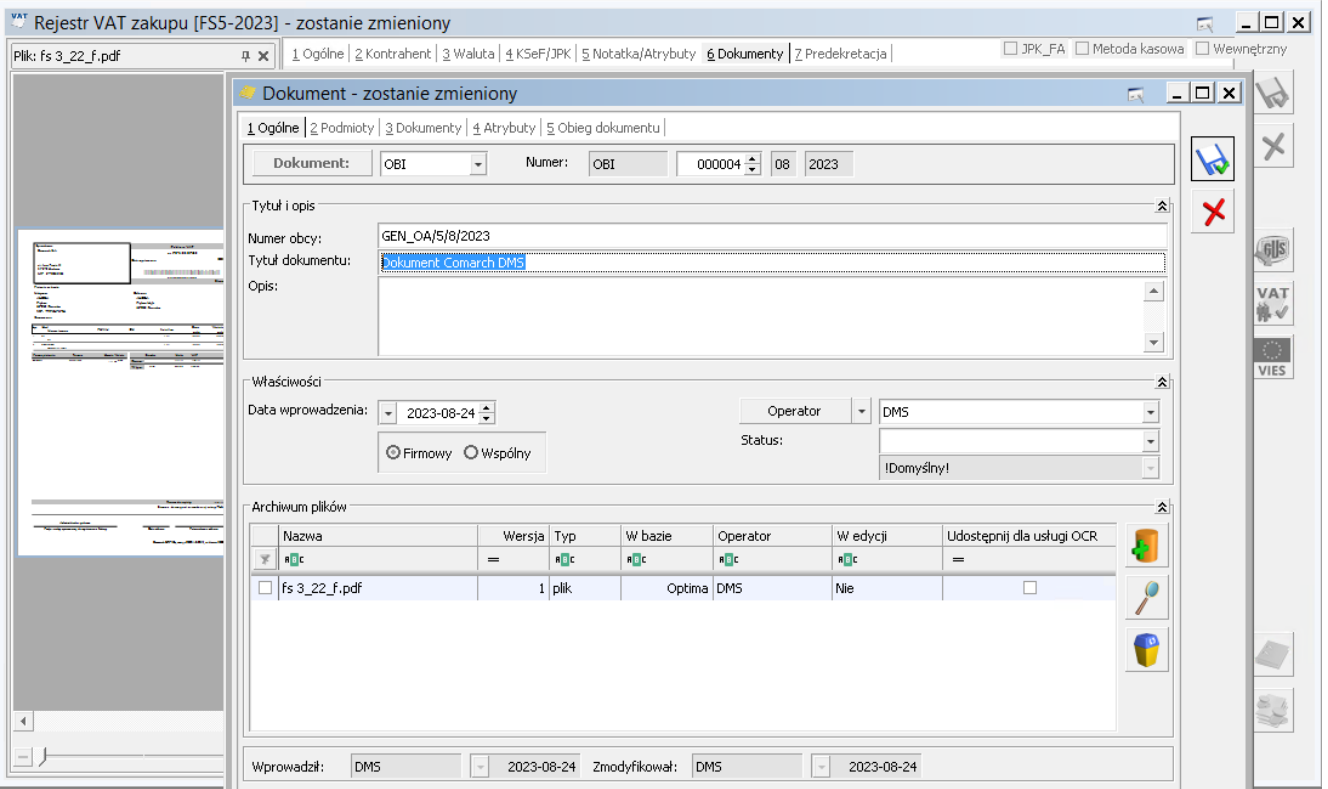

Dokument w rejestrze VAT zakupu w Comarch ERP Optima oraz powiązany dokument OBD załącznikiem przekazanym z Comarch DMS. Dokumenty wyświetlone w systemie Comarch ERP Optima

Oprócz dołączania załączników, na dokument OBD w Comarch ERP Optima:

1. w polu **Numer obcy** umieszczana jest informacja o numerze dokumentu Comarch DMS z którego wygenerowano dokumenty w Comarch ERP Optima;

2. w **tytule dokumentu** umieszczana jest informacja **'Dokument Comarch DMS'**.

[Powrót do początku artykułu](#page--1-0)

# **[Konfiguracja generowania](https://pomoc.comarch.pl/dms/index.php/dokumentacja/konfiguracja-generowania-dokumentow-do-rejestru-vat-z-poziomu-comarch-dms-poprzez-serwer-iis/) [dokumentów do rejestru VAT](https://pomoc.comarch.pl/dms/index.php/dokumentacja/konfiguracja-generowania-dokumentow-do-rejestru-vat-z-poziomu-comarch-dms-poprzez-serwer-iis/) [z poziomu Comarch DMS poprzez](https://pomoc.comarch.pl/dms/index.php/dokumentacja/konfiguracja-generowania-dokumentow-do-rejestru-vat-z-poziomu-comarch-dms-poprzez-serwer-iis/) [serwer IIS](https://pomoc.comarch.pl/dms/index.php/dokumentacja/konfiguracja-generowania-dokumentow-do-rejestru-vat-z-poziomu-comarch-dms-poprzez-serwer-iis/)**

Spis treści artykułu

- [Informacje początkowe](#page-31-0)
- [Konfiguracja generowania dokumentów –](#page-38-0) [OptimaVatRegisterGenerator.exe](#page-38-0)
- [Kontrolka Walidator](#page-39-0)
- <span id="page-31-0"></span>[Uruchomienie przykładu](#page-40-0)

# **Informacje początkowe**

Do katalogu **bin\exe** w katalogu, w którym zainstalowano aplikację serwerową (dawna web) **należy skopiować całą zawartość katalogu exe**.

W **ustawieniach zaawansowanych puli aplikacji** należy **powiązać pulę z kontem Windows, na którym zainstalowano Comarch ERP Optima**.

Ustawienia zaawansowane

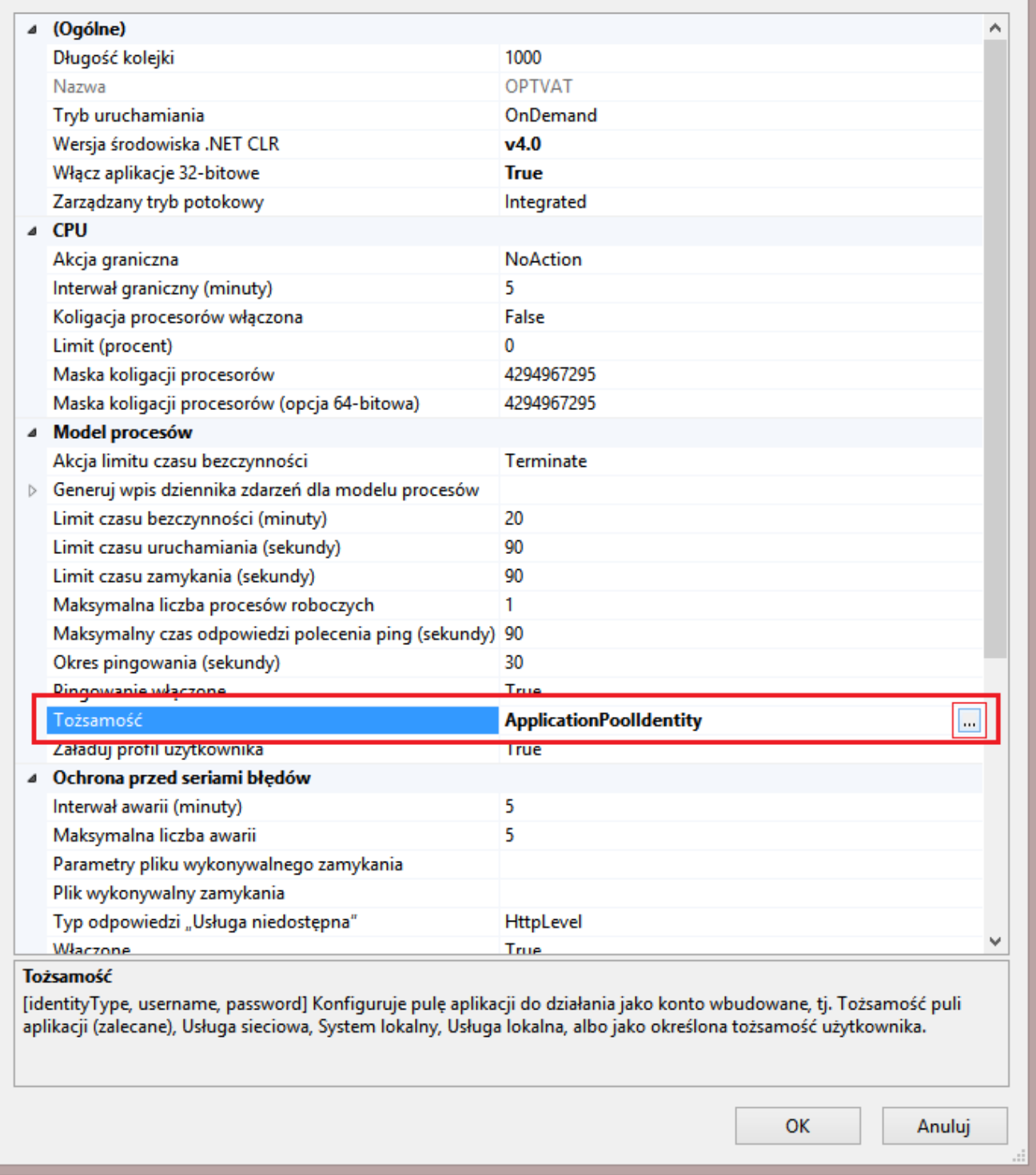

Ustawienia zaawansowane puli aplikacji

 $\overline{\mathbf{?}}$ 

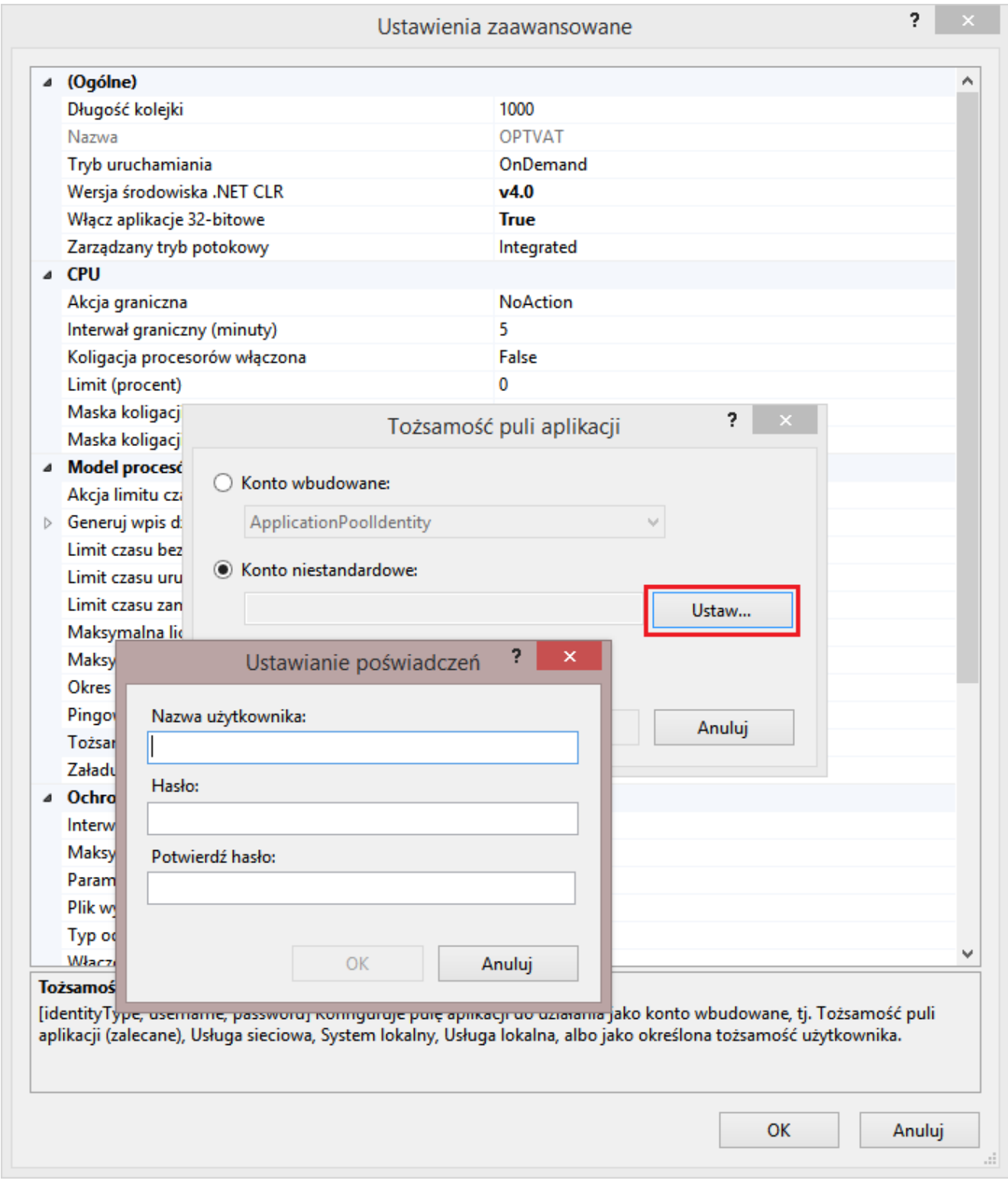

Ustawienie tożsamości puli aplikacji

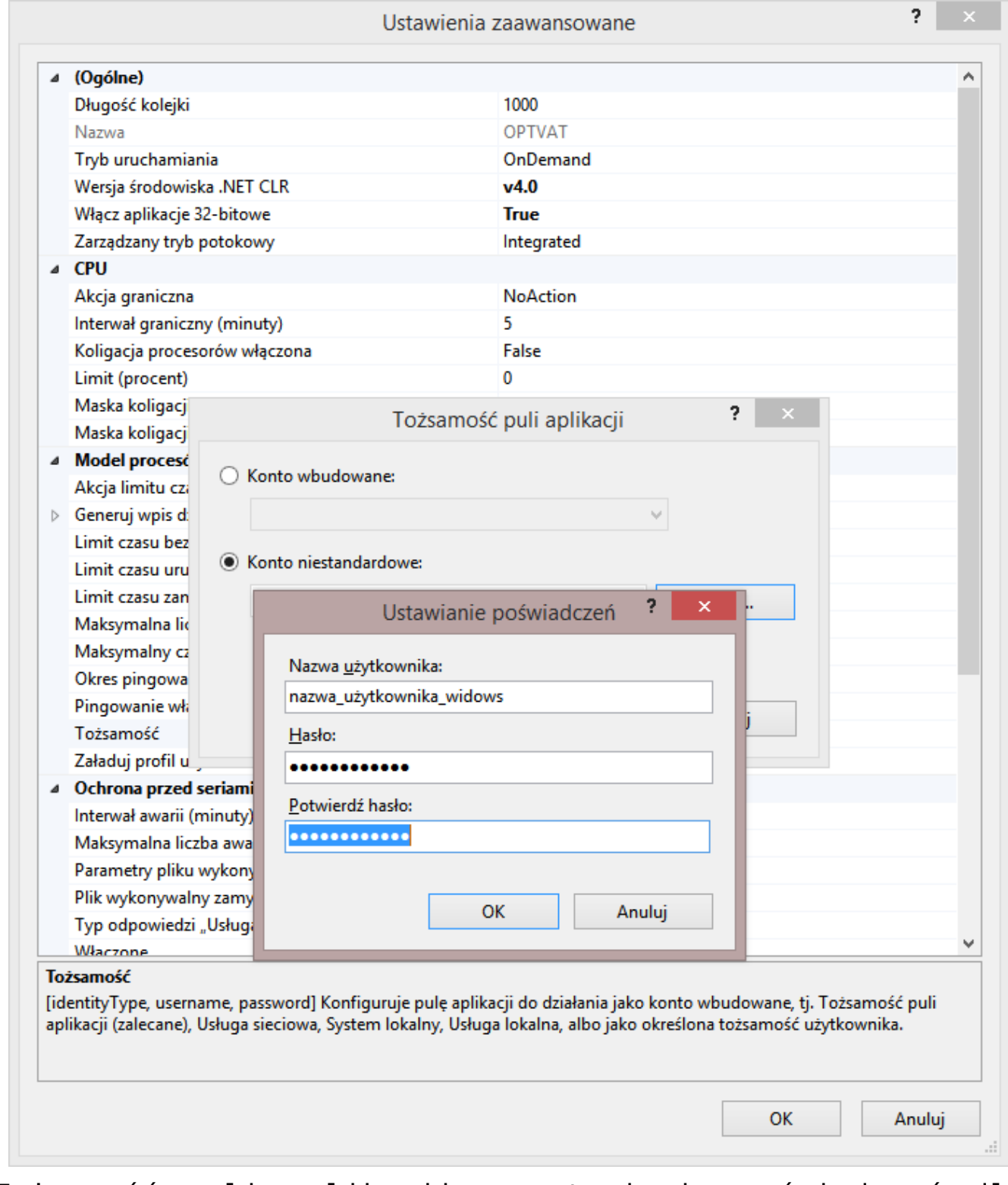

Tożsamość puli aplikacji – ustawianie poświadczeń dla niestandardowego konta

W definicji kontrolek:

- **Rejestr VAT zakupu**
- **Komunikat**
- **Walidator**

należy we wzorze na wartość **SQL OD** zamienić **identyfikator kontrolki @Generuj\_dokument\_EXE@** na **@Generuj\_dokument\_IISEXE@**

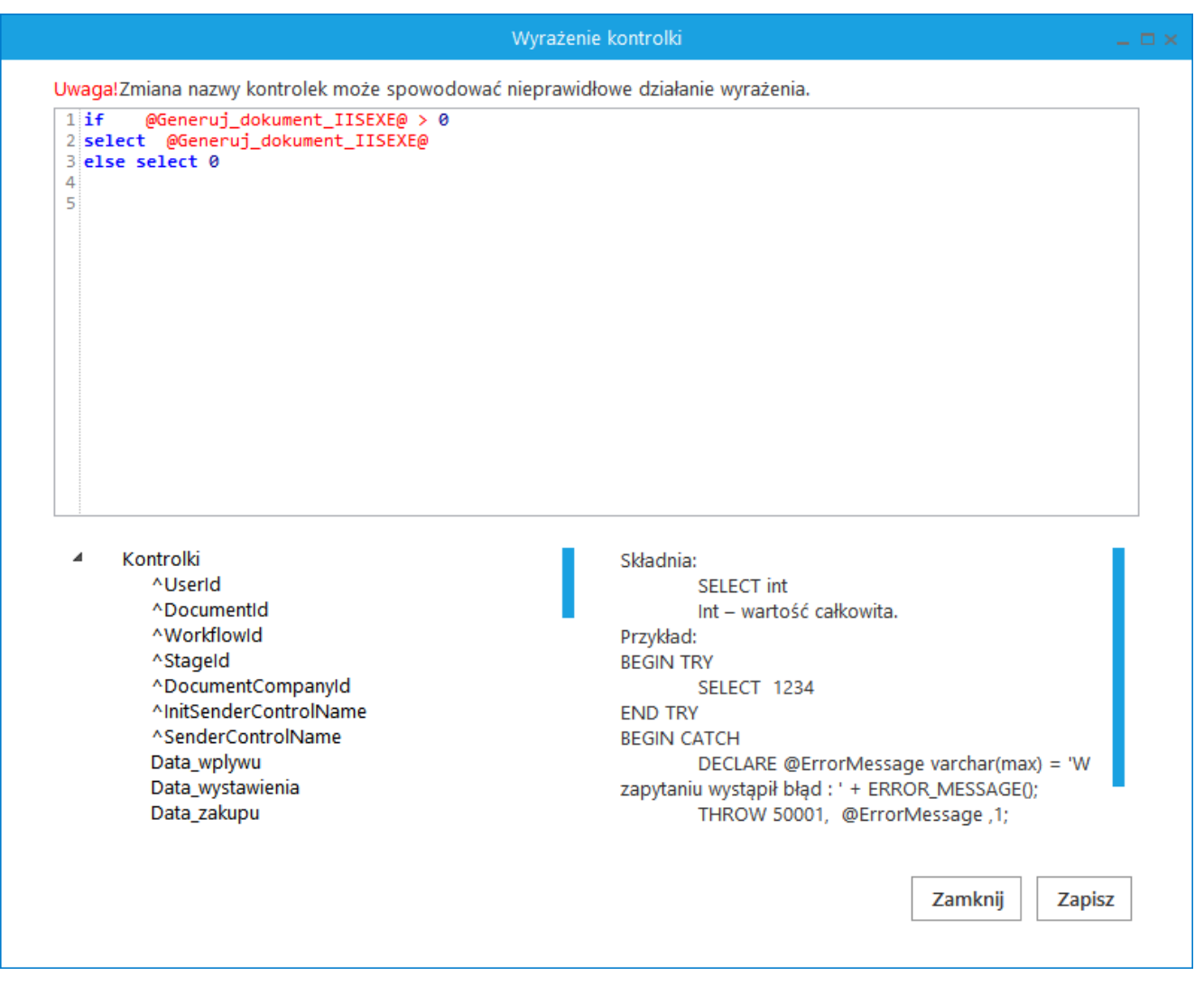

Wzór na wartość w kontrolce typu 'Dokument elektroniczny' – Rejestr Vat zakupu

Następnie **należy wskazać konfiguracyjną bazę danych ERP Optima**

**w zapytaniach inicjujących wartości kontrolek**. W tym celu należy:

- 1. uruchomić **stacjonarną wersję Comarch DMS;**
- 2. przejść do **konfiguracji zaimportowanego typu obiegu**.
- 3. w kontrolkach:
	- **Waluta**
	- **Elementy, Lista Stawka**
	- **Elementy, zakładka inicjowanie wartości** -> kontrolki powiązane: 3 wystąpienia

w zapytaniach **SQL odszukać nazwę bazy "CDN KNF Konfiguracja" i zamienić ją na właściwą nazwę konfiguracyjnej bazy danych**.

4. w **wielospółkowym trybie pracy Comarch DMS** należy dodatkowo **zweryfikować spółkę, która jest wskazana w kontrolkach**:

- Kontrahent
- Kategoria
- Opis kategorii
- Rejestr
- Typ rejestru
- Forma płatności
- Waluta
- Definicje list w kontrolce Elementy
- Generuj dokument
- Rejestr Vat zakupu

**Aby możliwe było generowanie dokumentów do Rejestru VAT Optima z załącznikami, wymagane jest zapisywanie załączników w bazie Comarch DMS.**

Za ustawienie bazy, w której zapisywane są załączniki odpowiada klucz **<add key="DestinationAttachmentsWorkflow"value="DO" />** w pliku **Web.config** (**wartość DO oznacza zapisywanie załączników w bazie Comarch DMS**).

## <span id="page-38-0"></span>**Konfiguracja generowania dokumentów – OptimaVatRegisterGenerator.exe**

Z poziomu kontrolki **"Własna akcja" (Generuj dokument)**, należy **ustawić definicję uruchomienia dodatku**, definicja uruchomienia powinna się znaleźć **w edytorze SQL wywołanym dla opcji IIS**.

#### **Definicja uruchomienia pliku OptimaVatRegisterGenerator.exe:**

OptimaVatRegisterGenerator.exe @^UserLoginToken@ @^DocumentId@ @^Culture@ @^DocumentCompanyId@ @Walidator@

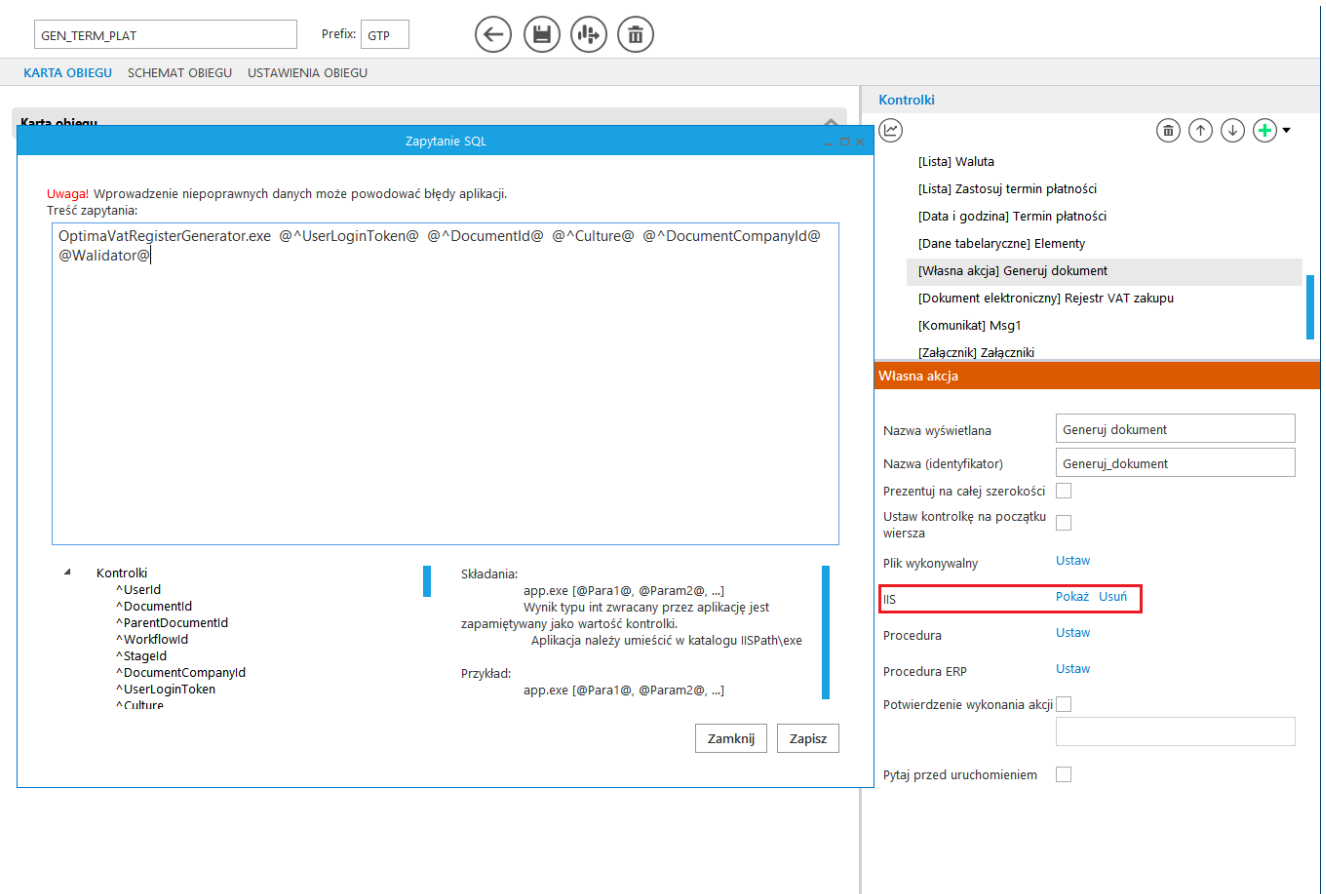

Definicja obiegu dokumentów, kontrolka typu Własna akcja, Zapytanie SQL dla pliku wykonywalnego na serwerze IIS.

## <span id="page-39-0"></span>**Kontrolka Walidator**

W załączonym typie obiegu znajduje się **kontrolka Walidator**, w jej definicji wprowadzono **warunek, odpowiadający za możliwość jednokrotnego generowania dokumentu**.

**Warunek blokuje możliwość wygenerowania kolejnego dokumentu** również w przypadku, gdy **wcześniej wygenerowany dokument w Comarch ERP Optima został odpięty od dokumentu w Comarch DMS**.

W przypadku, gdy zajdzie potrzeba **wygenerowania wielu dokumentów**, należy **zmienić warunek w kontrolce**.

W przypadku, gdy:

- dokument generowany jest **poprawnie**, kontrolka typu **"Własna akcja" (Generuj dokument)** zwróci w **kontrolce Walidator wartość większą od zera (ID wygenerowanego dokumentu)**,
- wystąpi błąd, kontrolka typu "Własna akcja" (Generuj **dokument)** zwróci w **kontrolce Walidator wartość mniejszą od zera**.

**Domyślnie** w kontrolce jest wartość 0.

## <span id="page-40-0"></span>**Uruchomienie przykładu**

**Po otwarciu nowego dokumentu DMS** należy **wprowadzić lub zmienić wartości na karcie obiegu**. Wartości w kontrolkach, których opis jest **pogrubiony** są **obowiązkowe**.

Następnie należy **zapisać dokument lub przekazać do kolejnego etapu**.

Kolejnym krokiem jest kliknięcie w przycisk "Generuj **dokument"**, wygenerowany dokument **automatycznie zostanie podpięty** do pola "Rejestr VAT zakupu".

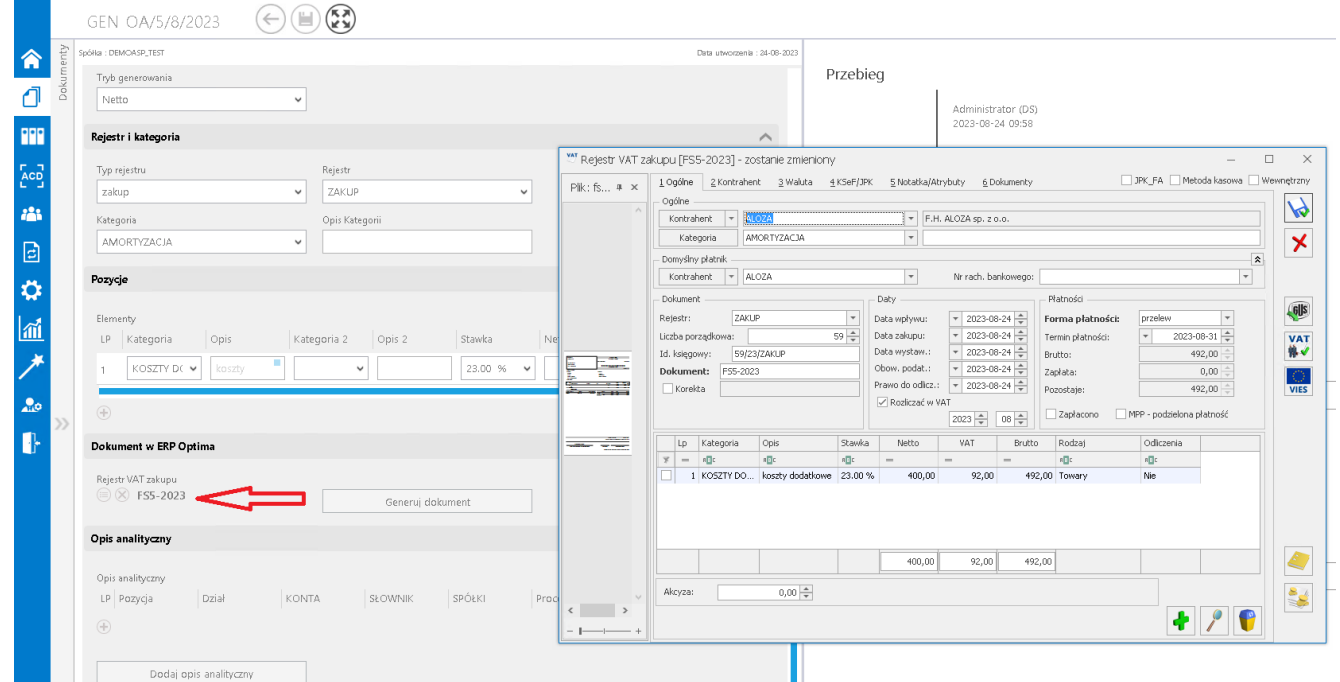

Obieg dokumentów, generowanie dokumentu do rejestru VAT w Comarch ERP Optima.

**W przypadku gdy dokument generowany jest z załącznikami**, dołączone pliki dostępne są **na dokumencie OBD** powiązanym z wygenerowanym dokumentem w rejestrze VAT.

W oknie **dokumentu Comarch ERP Optima uruchomionym w Comarch DMS nie ma możliwości podglądu dokumentu OBD**, tym samym **nie ma możliwości usunięcia załączników dodanych na dokument OBD**.

**Aby zweryfikować listę załączonych plików**, należy **otworzyć dokument w systemie Comarch ERP Optima**.

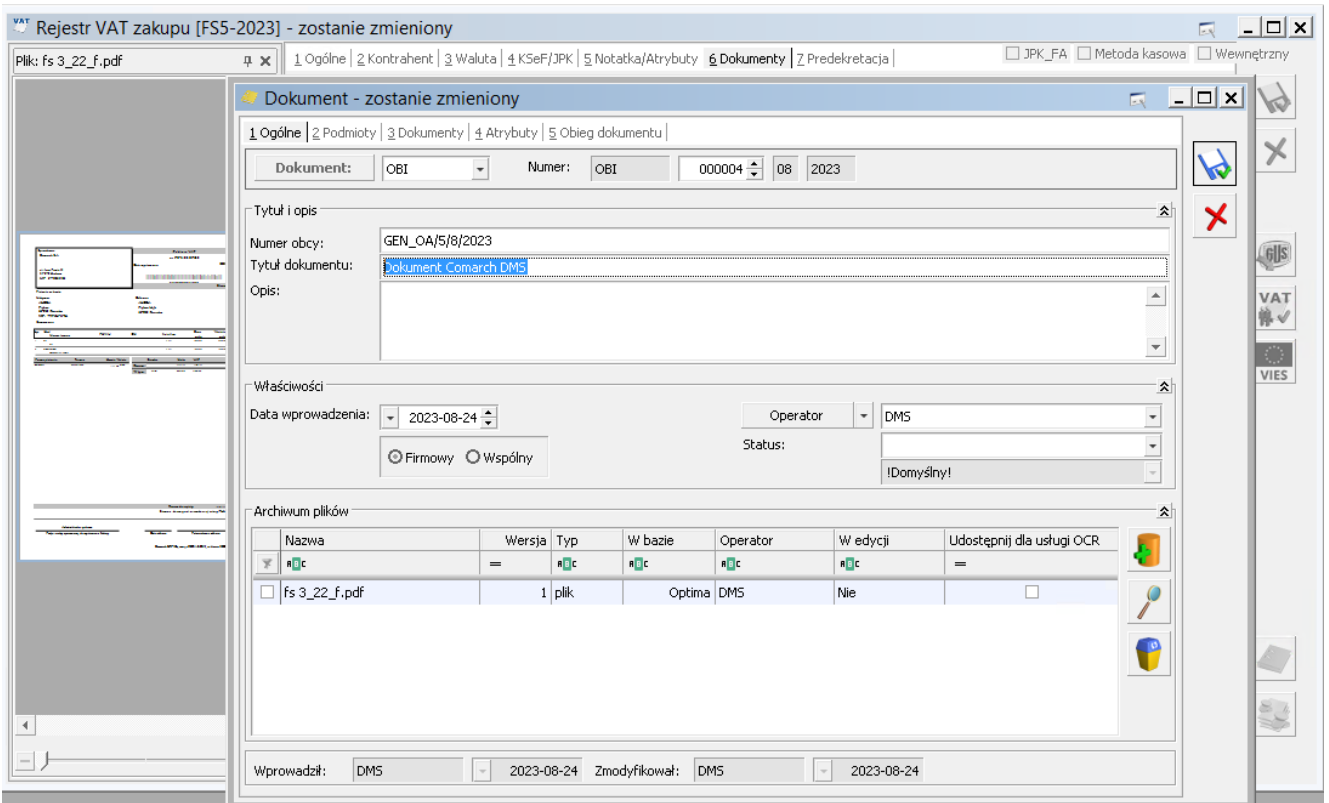

Dokument w rejestrze VAT zakupu w Comarch ERP Optima oraz powiązany dokument OBD załącznikiem przekazanym z Comarch DMS. Dokumenty wyświetlone w systemie Comarch ERP Optima

Oprócz dołączania załączników, **na dokument OBD w Comarch ERP Optima** umieszczane są:

1. w polu **Numer obcy**: **informacja o numerze dokumentu Comarch DMS** z którego wygenerowano dokumenty w Comarch ERP Optima

2. w **tytule dokumentu**: informacja **'Dokument Comarch DMS'**.

[Powrót do początku artykułu](#page--1-0)